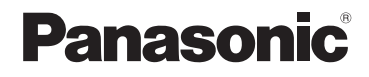

使用说明书 数码相机

型号 DC-ZS220

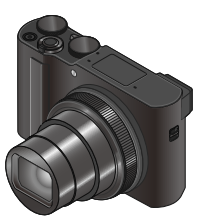

**LUMIX** 

请干使用前仔细阅读操作使用说明书,并将说明书妥善保管, 以备将来使用。

"高级功能使用说明书(PDF格式)"提供更详细的操作说明。要 阅读该说明书,可从网站下载。(→65)

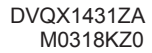

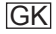

#### 亲爱的顾客 :

借此机会我们感谢您购买此款Panasonic数码相机。请仔细阅读本 使⽤说明书,并妥善保管。

#### 请严格遵守版权法。

• 除您自己私人使用外, 对预先录制的磁带、光盘或其它出版或 发行的材料进行录制会违反版权法。即使是私人使用, 对某些 材料的录制也会受到限制。

## 安全注意事项

# 警告 :

- 为减少⽕灾、触电或产品损坏的危险,
	- 请勿使本机暴露于⾬⽔、湿⽓、滴⽔或溅⽔中。
	- 请使用推荐的附件。
	- 请勿卸下盖子。
	- 请勿⾃⾏修理本机。应请专业的维修⼈员进⾏修理。

电源插座应设置在电器附近并应易于触及。

## █产品识别标记

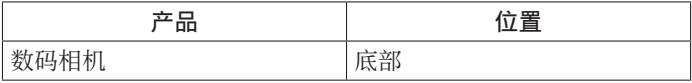

#### ■关于电池

## 注意

- ----<br>• 如果由池更换不正确,可能有爆炸危险。请仅用制造商推荐的 类型更换。
- 废弃电池时, 请联系您本地相关部门或销售商并询问正确的废 弃方法。
- 请勿加热或暴露在⽕中。
- 请勿将电池长时间留在受到阳光直接照射、门窗关闭的汽车内。

警告 有发生火灾、爆炸和灼伤的危险。请勿分解、加热至60 ℃以上 或烧弃。

#### ■关于交流电源话配器(随机附送)

注意!

- 为减少火灾、触电或产品损坏的危险,
- 请勿将本机安装或放置在书架、内置柜子或其他局促的空间 中。确保本机通风良好。
- 当连接上主电源插头时,交流电源适配器处于待机状态。只要 主电源插头与电源插座相连接,初级电路总是带电。

### ■使用注意事项

- •除了随机附送的以外,请勿使用任何其他USB连接电缆。
- •使用带有HDMI标志的"高速HDMImicro电缆"。 不符合HDMI标准的电缆不能⼯作。 '高速HDMImicro电缆"(D型-A型插头, 最长2 m)

### 保持本机远离电磁设备(例如微波炉、电视机、游戏机等)。

- 如果您在电视机上面或附近使用本机, 本机上的图像和/或声 音可能被电磁波辐射干扰。
- 请勿在移动电话附近使用本机, 否则噪声可能对图像和/或声 音产生不良影响。
- 扬声器或大型电机产生的强大磁场可能造成记录的数据损坏或 图像失真。
- 电磁波辐射可能对本机造成不良影响, 干扰图像和/或声音。
- 如果本机受电磁设备的不良影响而不能正常工作, 请关闭本机, 然后取出电池或拔下交流电源适配器。然后重新插入电池或重 新连接交流电源适配器,再将本机打开。

#### 请勿在无线电发射器或高压线附近使用本机。

• 如果您在无线电发射器或高压线附近拍摄, 拍摄的图像和/或 声音可能会受到不良影响。

- 要清洁您的相机, 请卸下电池或卡, 或从插座拔下电源插头, 然后用软干布擦拭。
- 请勿用力按压显示屏。
- 请勿用力按压镜头。
- 切勿使相机接触到杀虫剂或挥发性物质 (这能造成表面损坏或 涂漆剥落)。
- 请勿长时间让橡胶或塑料物品接触本相机。
- 请勿使用挥发油、稀释剂、洒精或厨房洗洁精等溶剂来清洁相 机,否则可能损坏相机外壳或导致漆层剥落。
- 请勿让相机镜头朝向太阳,因为太阳光线可能会导致相机发生 故障。
- •务必使用本机附带的电源线和电缆。
- 切勿将随机附送的电源线或电缆延长使用。
- 当相机访问卡(为了执行图像写入、读取、删除或格式化等操 作)时,请勿关闭相机或取出电池或卡。 此外,请勿使相机受到振动、冲击或静电干扰。
- 记忆卡中的数据可能会由于电磁波、静电或者相机或卡的损坏 而受损或丢失。我们建议将重要数据存储在计算机等设备中。
- 请勿在计算机或其他设备上格式化卡。只能在相机上格式化卡, 以确保正常使用。
- •相机出厂时电池未充电。使用之前请给电池充电。
- 电池是可充电的锂离子电池。如果温度过高或过低, 电池的工 作时间将会缩短。
- 使用电池后, 以及为电池充电期间或充电后, 电池将会发热。 相机在使用期间也会发热。这不属于故障。
- 切勿在电源插头的接触区域附近者电池附近留下任何金属物 件(例如回形针)。
- 将电池存放在温度相对稳定的阴凉⼲燥处。(推荐温度 :15 ℃ 至25 ℃ : 推荐湿度 : 40%RH至60%RH)
- 请勿长时间储藏已充满电的电池。如要长期存放电池, 我们建 议每年为它充电一次。从相机中取出电池,然后在完全放电后 再次储藏。

## 如何使用本手册

## ■关于文本中的符号

MENU 表示按「MENU/SET] 按钮可设置菜单。

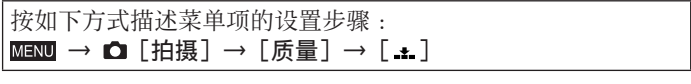

• 本使用说明中使用下列符号来表示光标按钮的上、下、左、右 操作:▲ ▼ ◀ ▶。

# 拍摄模式: mm mm PASM m m s m 3

• 在显示黑色图标的拍摄模式下, 您可以选择并执行所示的菜单 和功能。

(⾃定义模式)有不同的功能,具体取决于注册的拍摄模式。

# ⽬录

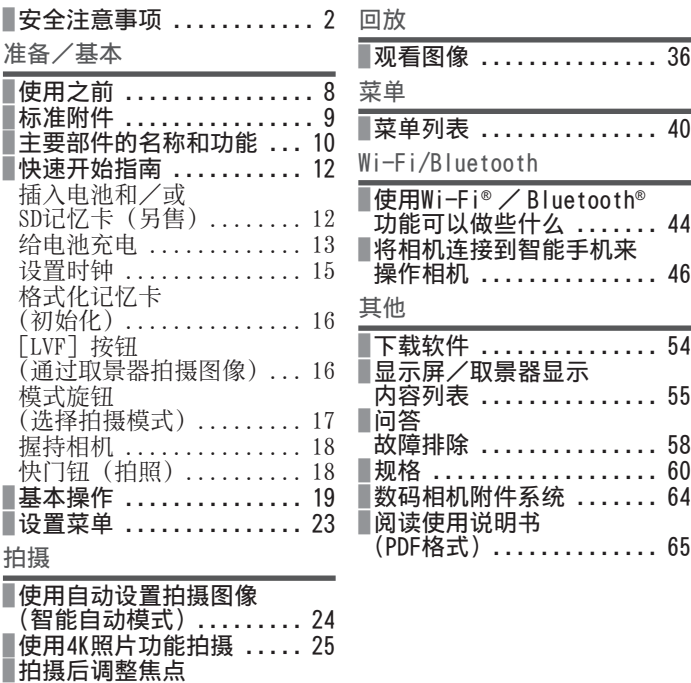

([后对焦]/[焦点合成])... 29

4K动态影像 ............. 32

▌拍摄动态影像/

# 使用之前

#### ■关于本相机的使用

#### 不要剧烈震动或撞击本相机,或对本相机施加压力。

- ●请勿在下述状态下使用本相机,否则可能导致镜头、显示屏、 取景器或相机机身损坏。这还可能导致相机故障或无法拍摄。
	- 本相机掉落或冲撞到硬物表面上
	- 在口袋里装有相机的情形下坐下, 或将相机塞进已装满了东 西的包内
	- 在相机手带上悬挂装饰物等物件
	- 对镜头或显示屏施加过大的压力

#### 本相机不具备防尘、防滴、防水功能。 请避免在灰尘、沙粒或水等较多的环境下使用, 以防灰尘、沙粒 或水等的渗入。

#### ■结雾(镜头、显示屏或取景器起雾)

- 在温度或湿度有骤然变化的地方使用本相机时, 会发生结雾现 象。这些情况下应避免使用相机,否则可能导致镜头、显示屏 或取景器脏污,出现霉点,或对相机造成损坏。
- ●如果发生结雾现象, 请关闭相机电源, 并放置两个小时后再使 用。相机适应了周围的温度后,起雾会自然消失。

## ■使用时

- ●请勿让可能会受电磁影响的物体靠近扬声器。
	- 磁化的物体, 例如银行卡、乘车月票、手表等, 可能会受到 扬声器电磁的不良影响。

# 标准附件

在使用相机之前,请确认随机附送的所有附件。部件编号为2018 年2⽉最新编号。

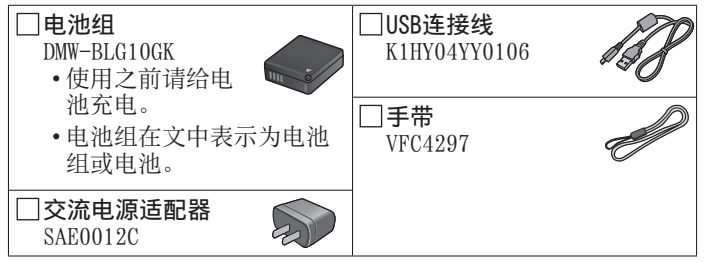

- 卡为另售。(SD记忆卡、SDHC记忆卡和SDXC记忆卡在本文档中统 称为卡。)
	- -本机支持UHS-I UHS Speed Class 3标准的SDHC/SDXC记忆卡。
	- 可以使⽤下列SD规格卡。  $SDRER + (512 MB42 GB) / SDRCRR + (4 GB432 GB) /$ SDXC记忆卡 (48 GB至128 GB)
	- 根据拍摄条件,所需的卡会有所不同。 最新信息 :
		- http://panasonic.jp/support/global/cs/dsc/ (此⽹站仅有英⽂版。)
- 如果您丢失随机附送的附件,请咨询经销处或您附近的维修中
	- ⼼。(您可以另外购买附件。)
- 请正确处理所有包装材料。

## 准备/基本

# 主要部件的名称和功能

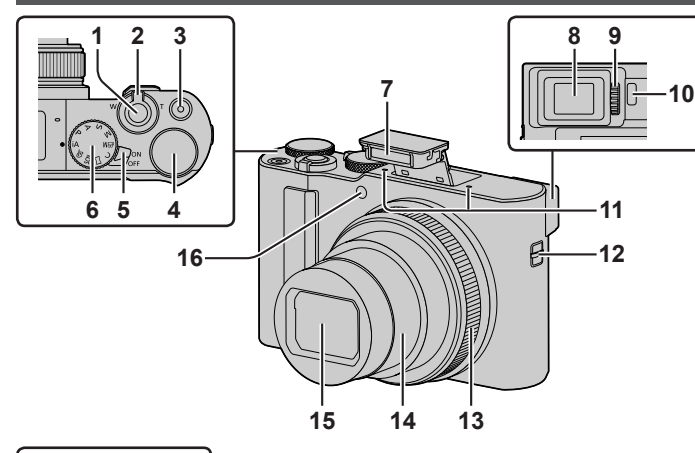

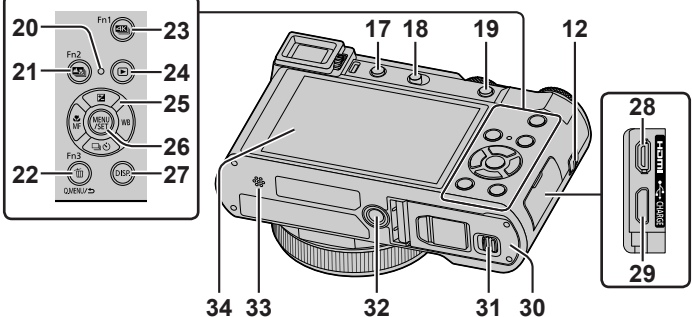

准备/基本

- 1 快门钮(→18) 2 变焦杆(→19) 3 动态影像按钮 (→32) 4 后拨盘(→21) 5 相机 [ON/OFF] 开关 (→15) 6 模式旋钮(→17) 7 闪光灯(→18) 8 取景器 (→16)  $9$  屈光度调节旋钮 $(-16)$ 10 眼启动传感器(→16) 11 立体声麦克风 12 孔眼 • 为防止相机跌落, 务必要装上随 机附送的腕带,将其套在手腕上。 13 控制环(→21) 14 镜筒 15 镜头 16 自拍定时器指示灯/AF辅助灯 17 [LVF] 按钮 (→16)/ [Fn4]按钮(→22) 18 闪光灯打开开关 • 闪光灯打开, 可以用闪光灯拍摄。 19 **[AF/AE LOCK] 按钮** • 可以通过锁定聚焦和/或 曝光来拍摄图像。 20 充电指示灯 (→13、14)/ 无线连接灯(→45) 21 [四] ([后对焦]) 按钮  $(\rightarrow 29)$  /[Fn2] 按钮 (→22)
- 22 [ 而](删除) 按钮(→36)/  $[0.$ MENU/ $b$ ] (取消) 按钮/ [Fn3]按钮(→22) • 您可在拍摄期间方便地调 用一些菜单项并讲行设置。 23 [ 23 ] ( 4K照片模式 ) 按钮  $(\rightarrow 25)$  / [Fn1] 按钮 (→22)  $24$  [  $\Box$  ] (  $\Box$  ) [校 ) 按 钮 (  $\rightarrow$  36) 25 光标按钮 (→20) 26 [MENU/SET] 按钮 • 可执行设置内容确认等操作。 27[DISP.]按钮 • 用干变更显示。 28 「HDMI ]插口 • 您可以使用HDMI micro电缆 将相机连接到电视机, 然后 即可在电视屏幕上观看图像。 29 [USB/CHARGE] 插□  $(→13)$ 30 卡/电池舱盖(→12) 31 释放开关(→12) 32 三脚架安装孔 • 请勿将本机安放到固定螺丝长 度为5.5 mm或以上的三脚架上。 这样可能会损坏本机, 或者无 法将本机牢靠固定在三脚架上。 33 扬声器 34 触摸屏(→22)/显示屏(→55) 功能按钮 [Fn5] 至 [Fn9] 是 触摸图标。 在拍摄画面上触摸 [ 同 ] 标签 可显⽰这些图标。

快速开始指南

# 插⼊电池和/或SD记忆卡(另售)

确保已关闭相机。

- 1 将释放开关( A) 滑到 [OPEN] 处, 打开 卡/电池舱盖
- 2 插入电池和卡,确保其方向正确
	- 电池 :将电池整个插到底,检查锁定杆 (B) 是否已固定好电池。
	- 卡: 将卡整个插到底, 直至听到咔哒声。 请勿触摸端子。
- *3* 关闭舱盖 将释放开关滑动到「LOCK]位置。

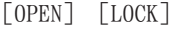

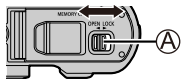

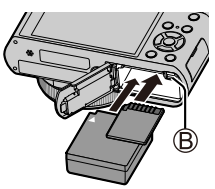

- █要取出时
- 要取出电池时 将锁定杆(B)向箭头方 向移动。
	- ®
- 要取出卡时 按卡的中间。

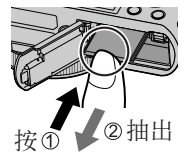

●请务必使用Panasonic的正品电池 (DMW-BLG10GK)。 ●如果使用其他品牌的电池,本公司将不能保证本产品的质量。 ●要将记忆卡放置在幼儿触及不到的地方,以免其误吞食。

### 给电池充电

- 本机可使用的电池为DMW-BLG10GK。
- 我们建议在环境温度介于10 ℃和30 ℃之间的场所充电。

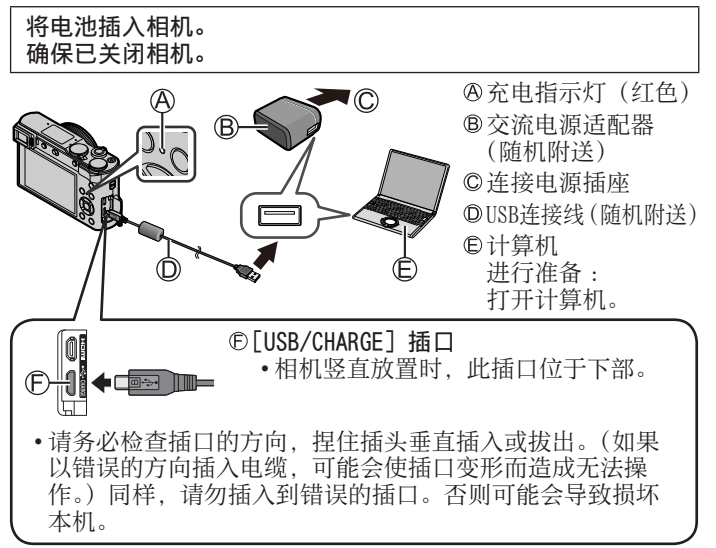

#### 准备/基本

## 从电源插座充电

使用USB连接线(随机附送)将交流电源适配器(随机附送)与相 机连接起来,然后将交流电源适配器(随机附送)插入电源插座。

### 从计算机充电

使⽤USB连接线(随机附送)将计算机连接相机。

### ■充电指示灯(红色)

- 点亮 :正在充电
- 熄灭:充电已完成(充电停止后,请断开相机与电源插座或计算 机的连接。)
- 闪烁 :充电错误(→58)

### ■充电时间

使用交流电源适配器(随机附送)时 大约190分钟

- 上面指出的充电时间是电池完全耗尽时所需的充电时间。充电 所需时间根据电池的使用情况而不同。在高温或低温条件下以 及长时间未使用电池时,充电需要较长时间。
- 通过计算机存电所需时间根据计算机的电源容量而不同。

●除了随机附送的以外,请勿使用任何其他USB连接电缆。 ●切勿使用随机附送之外的交流电源适配器。

## 设置时钟

相机出厂时未设置时钟。

- *1* 打开相机
- *2* 按[MENU/SET]
- 3 按◀▶洗择项目(年、月、日、时、分). 然后按▲▼设置
- 4 按 「MENU/SET]
- 5 显示「时钟设定已完成。]时,按 [MENU/SET]
- *6* 显⽰[请设置本国区域]时,按[MENU/SET]
- 7 按 < ▶设置您的所在区域, 然后按 [MENU/SET]

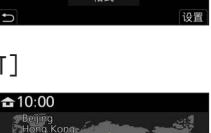

GMT + 8:00

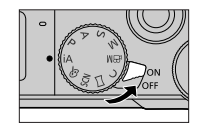

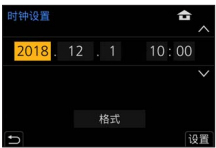

准备/基本

格式化记忆卡(初始化) 使⽤本机拍摄图像时,要先格式化记忆卡。 记忆卡格式化后,原数据无法再恢复,因此预先务必备份好必要 数据。  $MENU$  →  $f$  [设置] → [格式化] [LVF]按钮(通过取景器拍摄图像) 1 按 [LVF] ( A ) 按钮 ® @ **A「LVF] 按钮** 眼启动传感器  $\mathcal{O}$ 

#### ■自动在取景器与显示屏间切换

屈光度调节旋钮 自动在取景器与显示屏 间切换

当眼睛或某个物体靠近取景器,眼启动传感器(3)会自动将显 示切换到取景器。当眼睛或物体离开取景器,相机会恢复到显示 屏显示画面。

取景器显示 画面

显示屏显示 画面

#### ■关于屈光度调节

旋转屈光度调节旋钮 (©) 以进行调节, 直到能够清楚看到取景 器中显⽰的字符。

●如果在使用取景器时[LVF显示速度]设置为[ECO 30fps],因 为耗电降低,相机可以工作更长时间。

模式旋钮(选择拍摄模式)

- *1* 设为所需的拍摄模式
	- 缓慢旋转模式转盘以选择所需的模式。
	- 将模式旋钮设置到 [ iA ] 时, 相机会自动 优化主要设置。

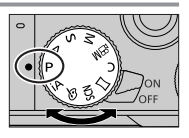

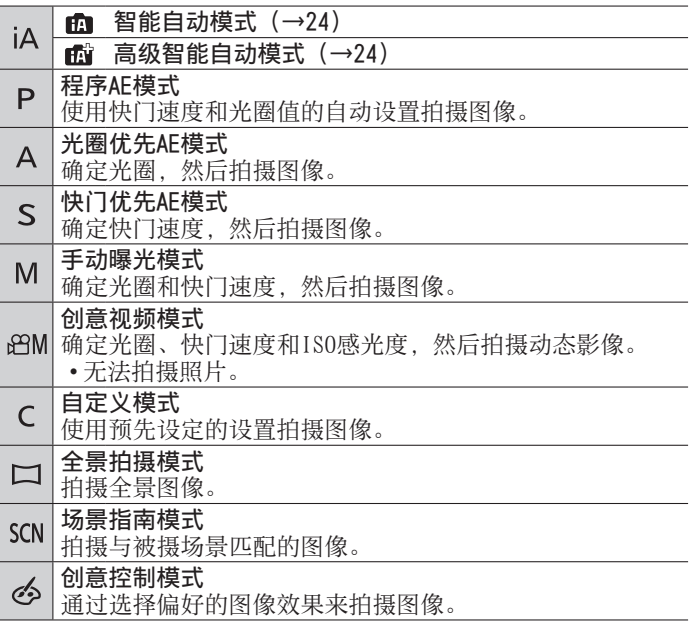

准备/基本

## 握持相机

- 切勿使手指或其他物体遮住闪光灯、AF 辅助灯、麦克风或扬声器。 AF辅助灯
	- **B** 闪光灯
	- 麦克风
	- 扬声器

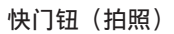

- *1* 半按快门钮(轻按)聚焦主体
	- 光圈值
	- B快门速度
	- © 聚焦显示 (绿色) ( 当聚焦对正时 :点亮 当聚焦未对正时 :闪烁)
		- 如果光圈值和快门速度显示为红色并闪烁, 若不使用闪光灯, 则会曝光不当。
- 2 完全按下快门钮(将快门钮按到底)拍摄图像
- ●在「对焦/释放优先]设置为「FOCUS],图像正确聚焦时才可以拍照。

## ■预计的可拍摄图像数

1450: [高宽比] 设置为 [3:2], [质量] 设置为 [...], [图像尺 寸] 设置为 [L] (20M), 使用16 GB记忆卡时

## ■查看拍摄的图像

按 $[\nabla]$  (回放) 按钮。(→36)

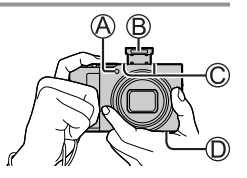

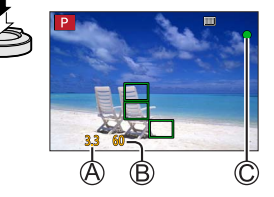

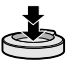

准备/基本

# 基本操作

### 变焦杆(使用变焦)

光学变焦 :

可以在不损失画质的情况下放大图像。 最⼤倍率 :15x

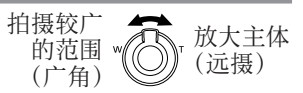

#### 延伸光学变焦 :

- 在「图像尺寸]中选择了带有「图]的图像大小后, 此功能有 效。延伸光学变焦可以比正常光学变焦的变焦率更高,同时不 会损失画质。
- 最⼤倍率 :30x<sup>1</sup>
- 1 包括光学变焦率在内。最⼤变焦率因图像⼤⼩的不同⽽有所 差异。
- [i.ZOOM]:

在[拍摄]菜单中设置[i.ZOOM]为[ON]。 您可以使用相机的智能分辨率技术、使变焦率最高提高到原变 焦率的2x\*2. 而画质只会出现极小的下降。 焦率的2x\*°,而画质只会出现极小的下降。<br>\*゚当[图像尺寸]设为[S]时最高提高到原变焦率的1.5x

#### [数码变焦]:

在[拍摄]菜单中设置[数码变焦]为[ON]。

比光学/延伸光学变焦进一步放大4x。当「数码变焦]与 [i.ZOOM] 同时使用时, 可以将结合的变焦率提高到4x。 但, 使用数码变焦进行放大会降低画质。

• 当「监视器显示速度]设为「ECO 30fps]时, 数码变焦不可 用 (购买时的默认设置)。

•当 [LVF显示速度] 设为 [ECO 30fps] 时, 无法使用数码变焦。

准备/基本

### 光标按钮

选择项⽬或设定选项值等。

拍摄时可以执行以下操作。(一些项或设置可能无法选择,具体取 决于相机当前的模式或显示风格。)

「 22 ] (曝光补偿) (▲)

• 存在背光时或者当主体太暗或太亮时纠正曝光。

- $[WB]$  (白平衡) ( $\blacktriangleright$ )
- 根据光源调整到最接近眼睛所看到的白色的颜色。
- 「 』め] ( 驱动模式) (▼)
- [ 口 | ] ([ 连拍])\*
	- 按住快门钮连拍图像。
- • $\lceil \frac{1}{2} \rceil$  ( $\lceil 4K\mathbb{H} + \rceil$ )\*  $(\rightarrow 25)$
- •[四] $(\lceil \frac{1}{n} \pi \cdot \frac{1}{n} \cdot \frac{1}{n} \cdot \frac{$
- [。]([自拍定时器])\*

\*要取消驱动模式, 请洗择「口](「单张])或「 % ]。

### [ ▒ ] (聚焦模式) ( ◀)

- •「自动对焦」
	- 半按快门钮时自动设定焦距。
- [AF<sub>C</sub>] ([自动对焦微距模式])
	- 可以将变焦杆向广角一侧转到头, 拍摄距离镜头近达3 cm的 主体。
- •[ @] ([微距变焦])
	- 使用此设置时, 可靠近主体, 然后进一步放大进行拍摄。对 干最广角端位置(3 cm), 在保持与拍摄主体距离不变的情况 下,可采用数码变焦放大至3倍进行拍摄。
- •[手动对焦]
	- 当您想要锁定聚焦来拍摄图像, 或难以使用自动聚焦来调整 聚焦时,可以非常便利地使用手动聚焦。

## 控制环/后拨盘

可使用控制环( )/后拨盘( B) 更改拍摄设置。

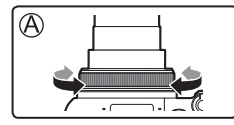

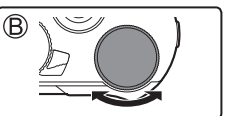

以下是预先指定的设置。

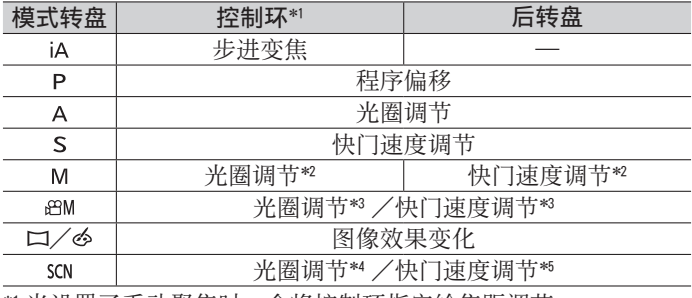

\*1 当设置了手动聚焦时,会将控制环指定给焦距调节。<br>\*2 按▲可在快门速度调整与光圈调整之间切换。

\*2 按▲可在快门速度调整与光圈调整之间切换。<br>\*3 「曝光模式]设置为 「A]、「S]或「M]时

o或「M]时,可按模式旋钮设置 - 为 [ A ]、[ S ] 或 [ M ] 时的相同方式, 改变光圈值和快门速度。<br>\*4 仅当场景指南模式设为 「美味食物 ]时才可以操作。

\*\* 仅当场景指南模式设为 [美味食物] 时才可以操作。<br>\*\* 仅当场景指南模式设为 [艺术夜景] 时才可以操作。

●可通过「自定义]([操作])菜单中的「环/拨盘设置](→42) 更改为个人喜好的设置。

准备/基本

## 功能按钮

- • $\lceil$ Fn1] 至 $\lceil$ Fn4] 是相机的功能按钮。
- 功能按钮 [Fn5] 至 [Fn9] 是触摸图标。在拍摄画面上触摸 [ 刷] 标签可显示这些图标。
- 您可在 [自定义] ([操作]) 菜单中通过 [Fn按钮设置] (→42) 将频繁使用的功能指定给特定按钮或图标。

### 触摸屏(触摸操作)

触摸 触及触摸屏然后移开。

### 拖动

用手指触及触摸屏并在屏幕上滑动。

## 收缩(展开/收缩)

在触摸屏上,展开(向外张开) 2根手 指可以放大, 收缩 (向内合拢) 2根手 指可以缩小。

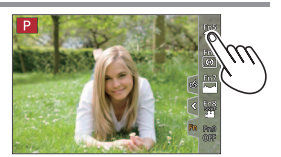

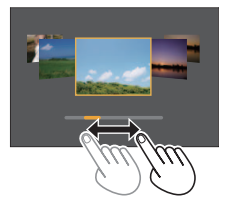

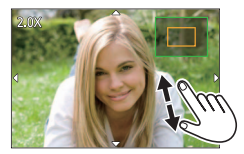

# 设置菜单

- *1* 按[MENU/SET]打开菜单
- *2* 切换菜单类型
	- ① 按◀

② 按▲ ▼选择标签, 例如「 ♪ ③按 「MENU/SET]

### ■菜单类型 (→40)

- ・◘ [拍摄] •41 [动态影像] → ・ → 「自定义]
- •୵[设置] •▲[我的菜单] •□[回放]
- 在各拍摄模式下显示的菜单
- 3 按▲ ▼选择菜单项, 然后按 [MENU/SET]
- 4 按▲ ▼洗择设置, 然后按 [MENU/SET]
	- 设置方法会因菜单项目的不同而有所不 同。

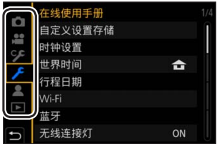

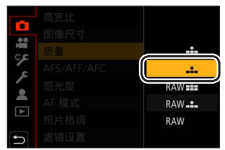

- 5 重复按 [Q.MENU/<del>s</del>] 按钮, 直至重新显示拍摄或回放画面
	- 拍摄中,也可以半按快门钮退出菜单画面。
- ●无法设置的菜单项呈灰色。在某些设置条件下,如果选择了灰 显的菜单项,按「MENU/SET]时会显示设置被禁用的原因。

#### 拍摄

# 使用自动设置拍摄图像 (智能自动模式)

建议想要对准即拍的人士使用此模式,因为相机会根据主体和拍 摄环境来优化设置。

- 1 将模式旋钮设为 [ jA ]
	- 在新购买的相机上, 拍摄模式已设置为高 **级智能自动模式。**

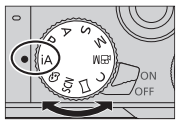

## *2* 将相机指向主体

• 相机识别出最适宜的场景后,该场景图标会变蓝 并持续2秒,然后变为正常的红色指示。(自动场 景检测)

### ■在高级智能自动模式与智能自动模式间切换

① 在「智能自动自动」立单中选择「智能自动模式]

- ②按▲  $\blacktriangledown$ 洗择 [ 面] 或 [ 面], 然后按 [MENU/SET]
	- 通过 [ 面 ] 可调整亮度和色调等一些设置, 另外还可通过 [ 面 ] 调整其他设置,以便可以拍摄更符合个⼈喜好的图像。

## ■自动聚焦(人脸/人眼探测)

「AF 模式〕自动设为「3]。如果触摸拍摄 主体, 相机会切换到 [ da ], AF跟踪功能开 始工作。

• 还可以按「MENU/SET], 访问「拍摄] 菜 单, 然后访问 [AF 模式] 菜单, 洗择 [ 中] (跟踪), 以切换到 [ 中]。将AF跟 踪框对准拍摄主体,然后半按快门钮操作 AF跟踪功能。

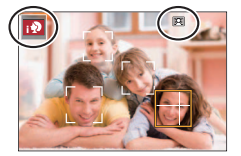

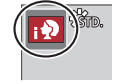

# 使用4K照片功能拍摄

# 拍摄模式: http://en/2015/00 2016 1500 2016

您能够以30 fps的连拍速度,连拍约8百万像素的图像。可从连拍 ⽂件中选择和保存单帧图像。

- 要拍摄图像, 使用UHS速度级别为3的卡。
- 1 按 [ 2K ] 按钮

## 2 按◀▶洗择拍摄方法,然后按「MFNU/SFT]

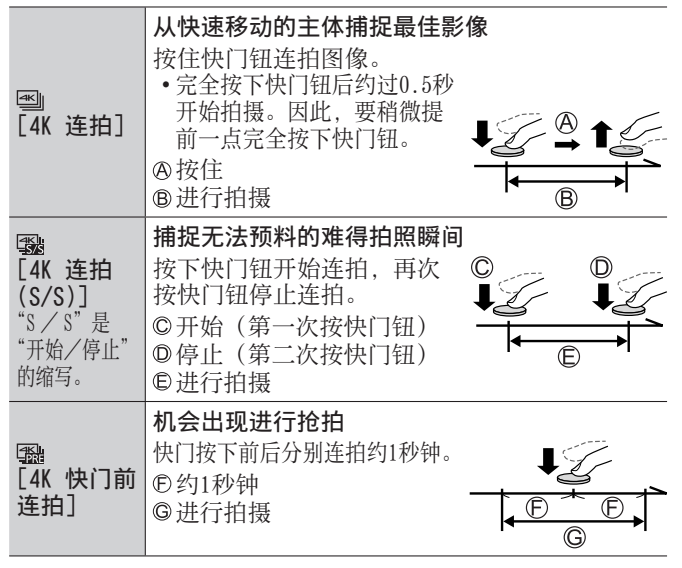

- *3* 按下快门钮以进⾏拍摄
	- 拍摄时按 [Fn1] 按钮可添加标记。(每次拍摄最多可添加40 个标记。)从4K连拍⽂件中选择并保存图像时,可以跳到添 加标记的位置。(仅适⽤于[4K 连拍(S/S)])
	- 连拍图像将保存为⼀个MP4格式的4K连拍⽂件。
	- 开启「自动回放]后, 会自动显示图像选择屏幕。

#### ■取消4K照片功能

在步骤*2*中,选择[ ]。

- ●如果环境温度高或连续拍摄4K照片, 则可能会显示「 △ 1, 并 且拍摄可能会中途停⽌。待相机温度降低后再拍摄。
- ●设置[ ]([4K 快门前连拍]) 后,电池电量会消耗更快,相 机温度会升高。(为自我保护,相机可能会切换到「图」)([4K 连拍]))
	- 请仅在要拍摄时选择[ ]([4K 快门前连拍])。
- 连续拍摄时间超过15分钟将停止拍摄。
	- 使用SDHC记忆卡时, 如果文件大小超过4 GB, 会将文件分成更 小的图像文件, 以便拍摄和回放。(可以继续拍摄图像而不会中 断。)
		- 如果使用SDXC记忆卡, 即便文件大小超过4 GB, 拍摄的图像也 会保存为⼀个⽂件。
- ●拍摄时视⾓会变窄。
- ●进行「光线组合]或「序列合成]时, 建议使用三脚架并将相 机连接到智能手机来遥控拍摄图像, 以防相机抖动。(→52)

## 从4K连拍⽂件中选择图像并保存

- 1 在回放画面上洗择带有「 **[** <br>图 ] 的图像, 然后按▲
	- •如果是使用「1881(「4K 快门前连拍]) 拍摄,继续执⾏步骤*3*。
- 2 拖动滑动条进行大致的场景选择
	- •触摸「➡→♪]时,出现标记操作画面。  $(\rightarrow 28)$
- *3* 拖动以选择要保存为图像的帧
	- 要连续倒退/前进场景或逐帧前进, 请 触摸并长按 [ < ]/[ > ]。
- 4 触摸 [ **@** ] 以保存图像
	- 所选图像将保存为一张独立于4K连拍文件的JPEG格式新图 像。
- ●如果使用 [回放] 菜单中的 [4K照片批量保存] (→43), 可批 量保存相当于5秒钟长度的4K拍摄图像。

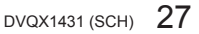

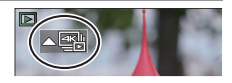

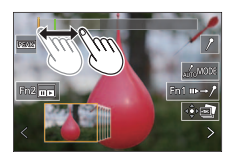

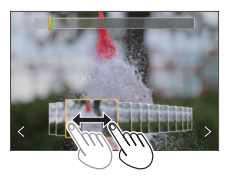

#### 拍摄

#### ■标记

从4K连拍文件中选择并保存图像时,可以通过在标记的位置之间 跳跃以⽅便地选择图像。

### █跳到标记的位置

触摸「➡→♪]时,出现标记操作画面。您可以使用◀▶跳至标记 的位置以选择图像。

**触摸「/→**■] 返回原来的操作。

- 白色标记: 在拍摄或回放期间手动设置。
- 绿色标记:相机在拍摄期间自动设置。 (自动标记功能\*')

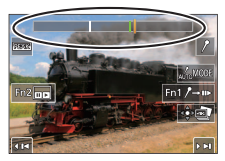

#### 标记操作画面

1 相机会在检测到⼈脸或主体移动的场景中⾃动设置标记。(每个 文件最多显示10个标记。) (示例: 在有车辆经过、气球爆裂, 或者人转身的场景中)

- 在下列情况下,根据拍摄条件和主体的状态,标记可能不会被 ⾃动标记功能设置。
	- 因左右移动或⼿震相机移动时
	- 主体的移动很慢/小, 或者主体很小
	- 脸不朝向前⾯

## ■切换要显示的标记

#### ①触摸 [  $\sqrt{2}$  MODE ]

•[⾃动]

28

•「面部优先]

DVQX1431 (SCH)

- \*2 仅显示手动设置的标记
- •[运动优先]
- •[关闭]\*2

# 拍摄后调整焦点 ([后对焦]/[焦点合成])

# 拍摄模式: 面面PASM 3 H SM 2

您可以在拍摄4K连拍图像的过程中改变焦点,然后在拍摄后选择 一个焦占。此功能最适合拍摄非运动的主体。

- 要拍摄图像, 使用UHS速度级别为3的卡。
- 我们建议使用三脚架进行 [焦点合成]。
- 1 按 [ **[ ] ]** 按钮
- 2 按◀ ▶选择 [ON], 然后按 [MENU/SET]
- *3* 确定构图,半按快门钮
	- 相机将开启自动聚焦,并自动在画面中检测聚焦点。
	- 如果画面中没有聚焦点, 聚焦指示灯(A) 会闪缩且无法进行拍摄。

#### 从半按快门钮到完成拍摄为止

- 请勿改变至主体的距离和构图。
- *4* 完全按下快门钮以开始拍摄
	- 拍摄时聚焦点会自动改变。拍摄进度条(8) 消失时, 自动 结束拍摄。
	- 该数据将保存为一个MP4格式的文件。
	- 如果设置为「自动回放], 会自动显示一个画面, 让您选择 焦点。(→30)

■取消「后对焦] 在步骤*2*中选择[OFF]。

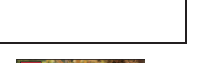

Œ.

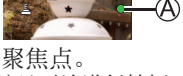

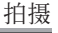

拍摄

●如果环境温度高或连续进行 [后对焦] 拍摄, 则可能会显示 [  $\Delta$  ], 并且拍摄可能会中途停止。待相机温度降低后再拍摄。 ●拍摄时视⾓会变窄。

## 选择聚焦点并保存图像([后对焦])

- 1 在回放画面中,选择带有 [ **B** ] 图标的 图像,然后按▲
- *2* 触摸聚焦点
	- 如果没有以所选点为聚焦点的图像,则 会显示红框, 日无法保存图像。
	- ⽆法选择画⾯边缘。
	- 要切换到「焦点合成]操作画面, 触摸  $\lceil \Box$ .  $(\rightarrow 31)$
	- 要用颜色凸显聚焦部分, 触摸 [  $\text{EES}$  ]。
	- 要放大显示画面, 触摸 [ @ ]。
	- 可以在放大的显示画面中拖动滑动条来 微调聚隹占。(使用▲▶可执行同样的 操作。)
- 3 触摸 [  $\circ$  **a**] 以保存图像
	- 所选图像将单独保存为一个JPEG格式的新文件。

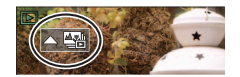

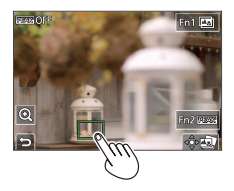

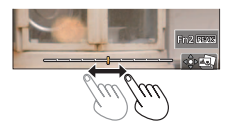

## 选择要合并的聚焦范围,创建单个图像([焦点合成])

- 1 在"选择聚焦点并保存图像(「后对焦])"(→30)的步骤2中, 触摸屏幕上的 [ 图 ]
- 2 选择图像叠加方法, 并触摸该方法

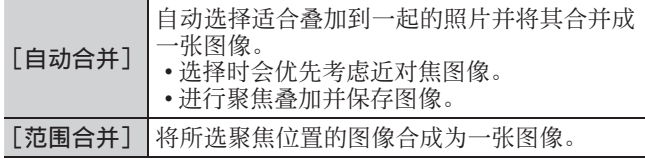

## (如果选择了[范围合并])

*3* 触摸聚焦点

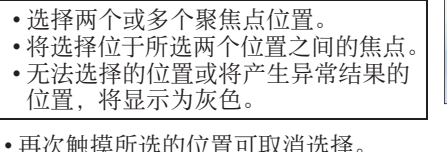

- *4* 触摸[ ]以合成并保存图像
	- - 图像会以JPEG格式保存。

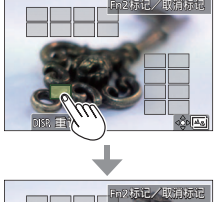

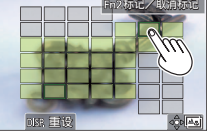

●只有在本相机上采用「后对焦]拍摄的图像可使用「焦点合成]。

# 拍摄动态影像/4K动态影像

# 拍摄模式:面面PASM图

可以拍摄符合AVCHD标准的全高清晰影像,还可以拍摄MP4格式的 动态影像或4K动态影像。

- *1* 按动态影像按钮开始录制
	- 已拍摄时间
	- **B剩余拍摄时间**
	- 拍摄(闪烁红光)

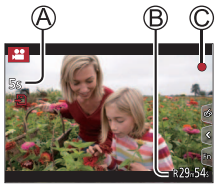

- 可在每个合适的动态影像模式下拍摄动态影像。
- 按下动态影像按钮之后请立即松开。
- 完全按下快门钮, 可在录制动态影像时拍摄照片。(创意视 频模式除外)

## *2* 再按⼀次动态影像按钮结束拍摄

- ●要拍摄4K动态影像, 使用UHS速度级别为3的卡。
- ●拍摄4K动态影像时, 拍摄视角要窄于其他尺寸的动态影像。
- ●为确保高度准确聚焦,拍摄4K动态影像时会降低自动聚焦速度。 使用"自动聚焦"功能时,可能难以聚焦主体,但这不属于相 机故障。
- ●在安静的环境中拍摄时,动态影像中可能会记录光圈、聚焦和 其他动作造成的噪⾳。这不属于故障。
	- 可在「连续AF]下设置 [OFF], 在拍摄动态影像时关闭聚焦操 作。
- ●如果环境温度高,或连续拍摄动态影像, 则将显示 [ △ ], 并 且拍摄可能会中途停⽌。待相机温度降低后再拍摄。

■设置格式、图像大小和拍摄帧速率

MENU → 2 「动态影像] → [录像格式]

设置:[AVCHD]/[MP4]

MENU → 2 「动态影像] → [录制质量]

当选择「AVCHD]时:

[FHD/28M/50p]<sup>1</sup> /[FHD/17M/50i]/[FHD/24M/25p]/[FHD/24M/24p] ●[AVCHD]动态影像:

当拍摄的动态影像文件大小超过4 GB时, 会将大文件分割成较 ⼩的动态影像⽂件。

●在 [AVCHD] 下将 [录制质量] 设为 [FHD/28M/50p]/ [FHD/17M/50i]拍摄动态影像 :

连续拍摄时间超过29分59秒将停止拍摄。

当选择 [MP4] 时 :

 $\lceil 4K/100M/30p \rceil^{*2}$  /  $\lceil 4K/100M/25p \rceil^{*2}$  /  $\lceil 4K/100M/24p \rceil^{*2}$  /  $\lceil FHD/28M/60p \rceil$  / [FHD/28M/50p]/[FHD/20M/30p]/[FHD/20M/25p]/[HD/10M/30p]/[HD/10M/25p]

- ●[录制质量]规格设置为 [FHD] 或 [HD] 时拍摄的MP4动态影像: 当拍摄的动态影像文件大小超讨4 GB时, 会将大文件分割成较小的动态影 像文件进行拍摄和回放。(这时可以继续拍摄动态影像而不会出现中断。)
- ●在 [MP4] 下将 [录制质量] 设为 [FHD/28M/60p]/[FHD/28M/50p] 拍摄动态影像: 连续拍摄时间超过29分59秒将停止拍摄。

●「录制质量]大小设为「4K]时拍摄的MP4格式动态影像 : 连续拍摄时间超过15分钟将停止拍摄。 使用SDHC记忆卡时, 当拍摄的文件大小超过4 GB时, 会将大文件分割成较小的 动态影像文件进行拍摄和回放。(这时可以继续拍摄动态影像而不会出现中断。) 如果使用的是SDXC记忆卡, 即便文件大小超过4 GB. 拍摄的动 态影像也可使用单个文件保存。

1 AVCHD Progressive

2 4K动态影像

#### 拍摄

# [4K 实时裁剪]

拍摄动态影像时,可在相机位置固定不变的情况下, 将4K视角拍 摄的动态影像裁剪到全高清影像,实现平移和放大/缩小效果。

- 拍摄时握住相机保持位置。
- 相机将以 [FHD/20M/25p] 格式 (在 [MP4] 下面设置) 拍摄动 态影像。

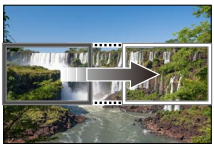

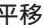

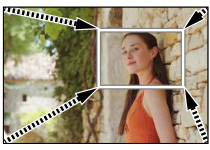

平移 放⼤

- 如果想要实现放大/缩小效果, 为裁剪用的起始帧和结束帧设 置不同的视角。例如,要实现放大效果,为起始帧设置较大的 视角,为结束帧设置较小的视角。
- 1 将模式旋钮设为 [  $\Omega$ M]
- *2* 设置菜单

MENU → ▲M「创意视频]→「4K 实时裁剪】

设置:[40SEC]/[20SEC]/[OFF]

### *3* 设置裁剪起始帧,然后按[MENU/SET] 进⾏设置

- 还要设置裁剪结束帧。
- 第一次设置时, 显示的裁剪起始帧大小 为1920×1080。
- 通过触摸图像帧或使⽤光标按钮来移动 图像帧。您可通过捏合操作或旋转后拨 盘来调整图像帧的⼤⼩。
- *4* 按动态影像按钮(或快门钮)开始拍摄
	- 已拍摄时间
	- **B**设置操作时间
		- 按下动态影像按钮(或快门钮)之后请立即松开。
		- 设定的操作时间讨后, 自动结束拍摄。要中断拍摄, 再按一 次动态影像按钮(或快门钮)。

## ■改变裁剪帧的位置和大小

显示拍摄画面时按 [Fn3] 按钮, 然后执行步骤?。

- ■取消「4K 实时裁剪1 拍摄 在步骤*2*中设置[OFF]。
- ●拍摄视⾓会变窄。
- ●在裁剪起始帧处调整并固定聚焦设置。
- ●[连续AF]设为 [OFF]。
- ●[测光模式]将变为 [3](多点测光)。
- 在 「4K 实时裁剪] 拍摄期间不能使用变焦。

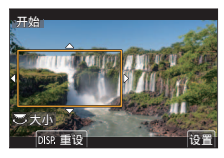

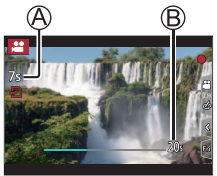

回放

观看图像

- 1 按 [□] (回放) 按钮
- 2 按◀ ▶选择要显示的图像
	- 当您长按<>>>>> ト国像将逐个显示。

#### ■结束回放

再次按 [  $\blacksquare$ ] (回放) 按钮或半按快门钮。

●相机打开时, 按回放按钮 [ p ] 会显示回放画面。 ●如果将「镜头缩回]设为「ON], 相机从拍摄画面切换到回放画 面后, 镜筒将在大约15秒后缩回。

#### ■观看动态影像

本机设计为可播放AVCHD和MP4格式的动态影像。

- 显示动态影像时会出现动态影像图标([2])。
- ①按▲可开始回放
	- 在动态影像暂停播放时如果按下 [MENU/SET],可从动态影像创建图像。

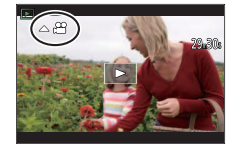

#### █删除图像

删除的图像不能复原。

- ①按「而] 按钮可删除显示的图像
- ②使用▲洗择「删除单张], 然后按「MENU/SET]

回放

## [光线组合]

从4K连拍文件中选择多个要合成在一起的图像帧。图像帧中比上 帧亮的图像部分会叠加到上一帧, 以形成一张图像。

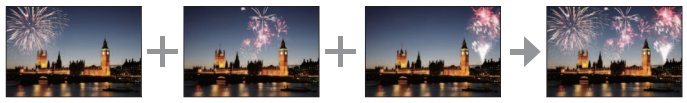

## MENU → FI「回放]→「光线组合]

- 1 使用◀ ▶诜择4K连拍文件, 然后按 [MENU/SET]
- 2 选择合成方法,然后按 [MENU/SET]

■[组合合并]: 选择图像帧讲行合成

- ①拖动滑动条或使用▲▼ ◀▶选择图像 帧进⾏合成
- 按[MENU/SET]
	- 相机会记住所选的图像帧, 并且显示 屏会显示预览画面。
	- 使用▲ ▼洗择项目. 然后按 [MENU/SET] 执行以下操作。

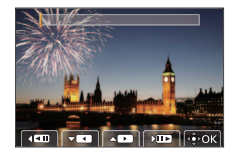

- [下一个]: 可选择更多的图像帧进行合成。
- [重选]: 放弃之前所选的那⼀帧图像,以便选择不同的 图像。
- 3 重复步骤 1-2以选择更多图像帧进行合成(最多40帧) ④按▼选择「保存], 然后按「MENU/SET]

## ■[范围合并]: 选择一个范围进行合成

选择第⼀帧图像,然后按[MENU/SET] • 选择方式与「组合合并]设置中的步骤 ①相同。 选择最后⼀帧图像,然后按[MENU/SET]

### *3* 在确认画⾯中选择[是],然后按[MENU/SET]

• 图像会以JPEG格式保存。

## [序列合成]

从4K连拍⽂件中选择多个图像帧以将移动主体的⼀系列序列合成 为一张图像。

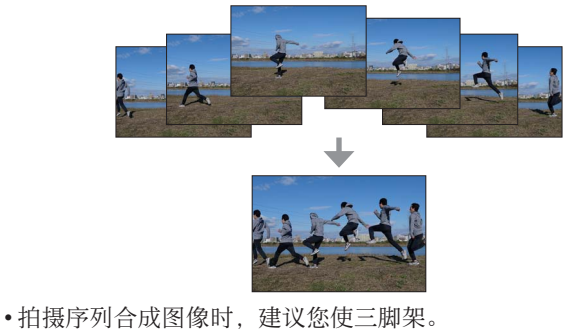

 $MENU$  →  $\Box$  [回放] → [序列合成]

1 使用< →选择4K连拍文件, 然后按 [MENU/SET]

*2* 选择要合成的帧

选择图像帧使移动的主体不会在前后帧上重叠。(如果主体重 叠,可能⽆法正确创建序列合成图像。)

- ① 拖动滑动条或使用▲ ▼ ◀ ▶选择图像 帧进⾏合成
- ②按 「MENU/SET]
	- 相机会记住所选的图像帧, 并且显示 屏会显示预览画面。

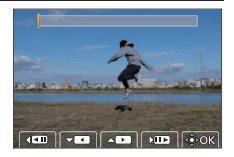

- 使用▲ ▼洗择项目, 然后按 [MENU/SET] 执行以下操作。
	- [下一个]: 可选择更多的图像帧进行合成。
	- [重选]: 放弃之前所选的那⼀帧图像,以便选择不同的 图像。

③ 重复步骤 ① - ②以选择更多图像帧进行合成(从3到40帧) ④按▼选择「保存], 然后按「MENU/SET]

- 3 在确认画面中选择「是1. 然后按「MENU/SET]
	- 图像会以JPEG格式保存。

# 菜单列表

• 选择菜单项或设置时,可以通过按[DISP.] 按钮显示菜单的说明。(→23)

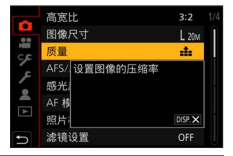

## 在各拍摄模式下显示的菜单

m m [智能自动]

[智能自动模式] [智能手持夜景拍摄] [智能HDR]

**28M [创意视频]** 

[曝光模式] [高速摄影] [4K 实时裁剪]

#### $\mathsf{C}$ [自定义模式]

您可以从「设置1]、「设置2]和「设置3]中选择您喜好的自定义 设置。

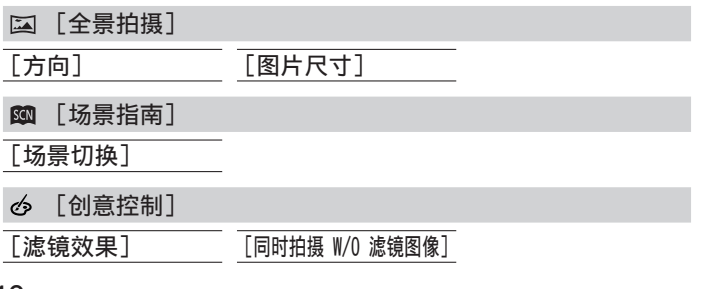

# □ [拍摄]

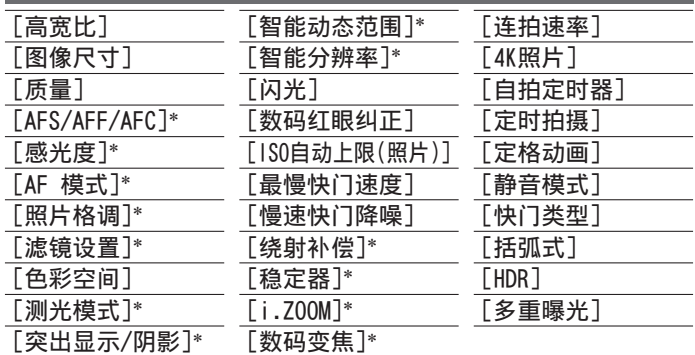

\*[拍摄] 和 [动态影像] 菜单中都有这些菜单项。 (共同的菜单项 仅在[拍摄]菜单列表中指示)

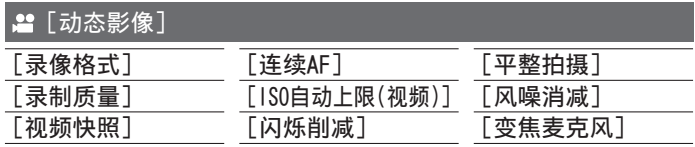

## 菜单

# 6 [自定义]

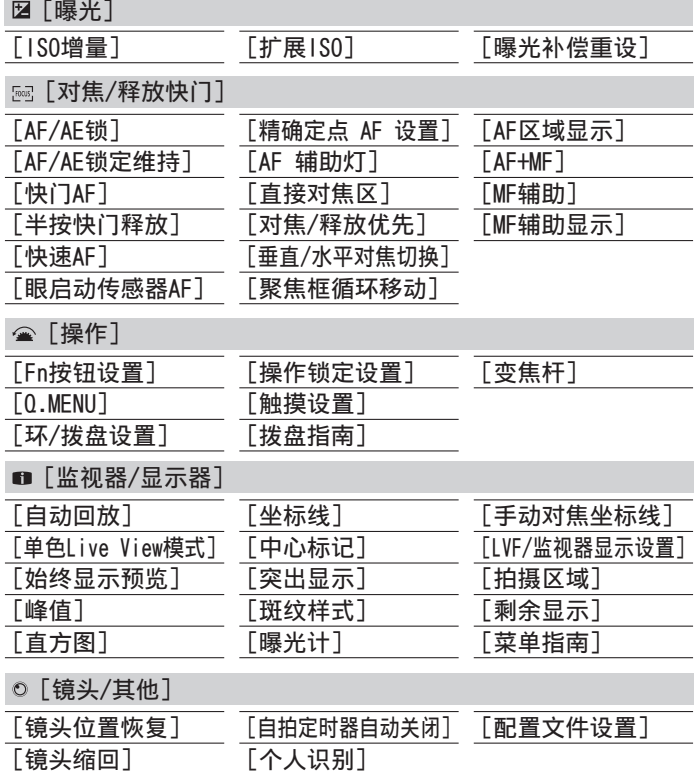

42 **DVQX1431** (SCH)

# [设置]

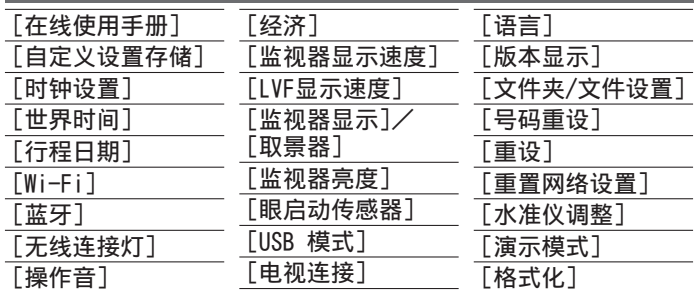

# 2 [我的菜单]

[我的菜单设置]

您可以注册常⽤的菜单。

# [回放]

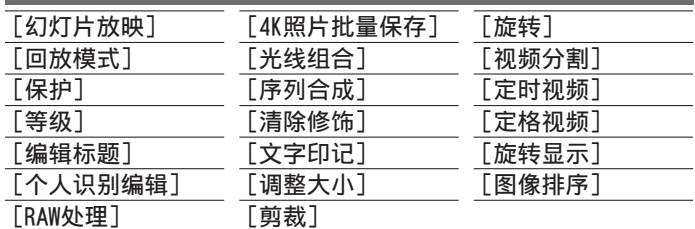

# 使⽤Wi-Fi® / Bluetooth®功能可以做些什么

### 将相机连接到智能手机来操作相机

- 使用智能手机操作相机快门钮(遥控拍摄) (→52)
- 回放或保存相机中存储的图像, 或将其上传到社交媒体网站  $(\rightarrow 53)$
- 在智能手机上根据您的喜好合成使用Snap Movie拍摄的动态影像

### 通过将相机连接到⽀持Bluetooth Low Energy的智能⼿机,扩⼤ 应用范围

- 配对(连接设置)(→48)
- 田智能手机打开/关闭相机 $(-51)$
- •[B](Bulb)拍摄
- 将拍摄的图像自动传送到智能手机
- 在拍摄的图像上写入智能手机的定位信息
- 将相机的时钟与智能手机同步

#### 在电视机上显示照片

无线打印

#### 将图像发送到AV设备

#### 将图像发送到计算机

#### 使⽤WEB服务

- 在本说明书中, 除非有必要具体区分, 否则术语"智能手机" 既指智能手机, 也指平板电脑。
- ●有关详细信息, 请参阅"高级功能使用说明书(PDF格式)"。

■无线连接灯(蓝色)表示

 $\vee$   $\vee$   $\vee$   $\vee$ 

**The Common** 

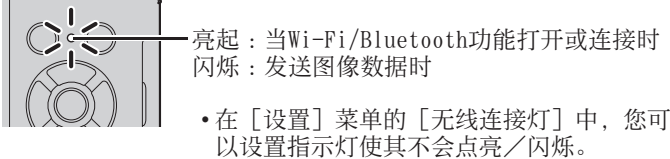

### ■[Wi-Fi] 按钮

在本使用说明书中,被指定[Wi-Fi]的功能按钮称为[Wi-Fi] 按钮。(在新购买的相机上,在拍摄模式下,[Wi-Fi] 功能指定给 了 [Fn5],而在回放模式下,则指定给了 [Fn1]。) • 有关功能按钮的详细说明,请参阅(→22)

# 开启Wi-Fi功能(拍摄模式下):

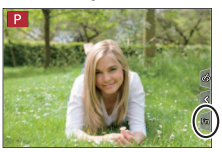

触摸[ ] 触摸[ ]

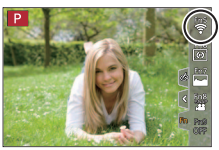

●本相机不可用干连接到公共无线LAN连接。

Wi-Fi/Bluetooth

将相机连接到智能手机来操作相机

安装智能⼿机应⽤"Panasonic Image App"

• 古持的操作系统 · Android™:Android 4.2或更高 (使用Bluetooth功能需要Android 5.0或更高) iOS: iOS 9.0或更高 (iPad 2不能使用Bluetooth功能) (Android) 将您的Android设备连接到互联网,然后请从以下网站安装 "Panasonic Image App"。 http://consumer.panasonic.cn/support/cameras-camcorders.html (iOS) ①将设备连接到网络 选择"App Store"

③ 在搜索框中输入"Panasonic Image App"或"LUMIX"

选择"Panasonic Image App"并安装

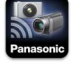

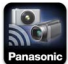

- 使⽤最新版本。
- 截至2018年2月已知的受支持操作系统版本。
- 根据所用的智能手机类型, 该服务有时无法正常使用。 有关"Image App"的最新信息,请参见以下支持网站。 http://panasonic.jp/support/global/cs/dsc/ (此⽹站仅有英⽂版。)
- 通过移动电话网络下载应用程序时, 可能会引起高昂的数据包 通讯费,具体取决于⽹络服务合同的详情。
- 有关操作步骤的详细说明等, 请参阅"Image App"菜单中的 [說明]。
- •如果智能手机通过Wi-Fi连接到相机, 操作手机上的"Image App"时, 有的智能手机可能无法在"Image App"中显示[說 明]。如出现这种情况,断开相机与智能手机间的连接,重新将 智能手机连接到移动电话网络或Wi-Fi路由器, 然后在"Image App"中显示「說明]。

## 将相机连接到支持Bluetooth Low Energy的智能手机

您可以通过Bluetooth连接将相机连接到智能手机。

#### • 支持的智能手机

Android: 配备Bluetooth 4.0或更高的Android 5.0或更高版本

(不包括不⽀持Bluetooth low energy)

iOS: iOS 9.0或更高 (不包括iPad 2)

#### 第一次连接

您只需要在首次使用时设置配对(连接)。配对设置完成后, 将自 动进行Wi-Fi连接。

(在相机上)

 $\overline{\text{MENU}} \rightarrow \mathcal{F}$  [设置]  $\rightarrow$  [蓝牙]  $\rightarrow$  [蓝牙]  $\rightarrow$  [SET]  $\rightarrow$  [配对]

• 相机进入配对待机模式并显示其设备名称。

(在智能⼿机上)

- *1* 启动"Image App"
	- 如果显示消息指示智能手机正在搜索相机, 请关闭消息。
- 2 选择「Bluetooth]
- *3* 打开Bluetooth
- 4 从「照相机获准注册]列表中选择相机屏幕上显示的设备名称
	- 相机和智能⼿机之间将建⽴Bluetooth连接。 (对于Android设备) 通过选择「连接] 将建立Wi-Fi连接。

### 如果您使⽤Android设备,请按照上述步骤完成设置。 只有在您使用的是iOS设备时,才继续到以下步骤。

- 如果相机上 [Wi-Fi 密码] (→50) 设为 [OFF]. 请洗择 [Wi-Fi设置]。(在新购的相机上,[Wi-Fi 密码]设为[OFF])
- 如果相机上「Wi-Fi 密码]设为「ON], 您需要安装配置文 件。
	- ①安装配置文件
	- 如果智能手机设置了密码锁定,输入密码解锁手机。 ② 退出浏览器
- *5* 在设置菜单中开启Wi-Fi功能
- *6* 在Wi-Fi设置画⾯上,选择相机上显⽰的SSID (在步骤*4*中选择的设备名称)
	- 如果未显示SSID, 可以在关闭并打开Wi-Fi 功能后显示。

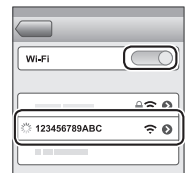

- 当您需要更改连接的设备时,请按照屏幕 上的信息更改设置。
- *7* 启动"Image App"
	- 通过Wi-Fi连接后, 配对的智能手机将被注册为配对设备。
- ●要在第二次及以后连接配对的智能手机,请启用相机的 Bluetooth功能, 并在智能手机上将"Image App"的Bluetooth 设置为开启。然后, 从「照相机已注册] 列表中选择要连接的 相机(设备名称)。
- ●当连接Bluetooth设备时, 拍摄画面上将显示 [0]。如果 Bluetooth功能已启用, 但未连接智能手机, 则显示的「8]为 半透明。
- ●如果设置智能手机和相机之间配对需要时间, 请删除两个设备 的配对信息并重新注册。这可能使设备能正确识别。

## 将相机连接到不支持Bluetooth Low Energy的智能手机

在本机上可轻松建立Wi-Fi连接, 而无需在智能手机上输入密码。

(在相机上)

MENU → F [设置] → [Wi-Fi] → [Wi-Fi 功能] → [新连接] → [谣控拍摄与杳看]

- 相机上会显示将智能手机直接连接到本机 所需要的信息 (SSID ( ® ))。
- 如果为功能按钮指定了[Wi-Fi]功能, 也可以按功能按钮显示该信息。

(在智能⼿机上)

- *1* 在设置菜单中开启Wi-Fi功能
- 2 选择相机画面中显示的SSID
- *3* 启动"Image App"
	- 当相机上出现连接确认画面时, 选择 [是], 然后按[MENU/SET]。(仅当第一次连接时。)

[Wi-Fi 密码]在购买时已设置为[OFF]。启动Wi-Fi连接时,要 确保核对相机连接确认画面中显示的设备确实是您要连接的设 备。即便显示的设备不正确,如果选择"是",仍会连接该设备。 如果附近有其他⽀持Wi-Fi的设备,我们建议您将[Wi-Fi 密码] 设置为 [ON]。有关详细信息, 请参阅"高级功能使用说明书 (PDF格式)"。

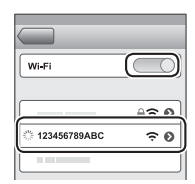

### 关闭Wi-Fi连接

- *1* 将相机切换到拍摄模式
	- 半按快门钮返回到拍摄模式。
- *2* 选择相机的菜单项,中⽌Wi-Fi连接

 $MENU$  →  $f$  [设置] → [Wi-Fi] → [Wi-Fi 功能] → [是]

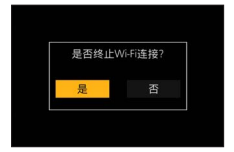

3 在智能手机上,关闭"Image App"

## 用智能手机打开/关闭相机

#### 需要无线连接: Bluetooth Wi-Fi

此功能可让您从远处打开相机并拍照或查看相机上的图像(即使 相机放在包内)。

- *1* 与智能⼿机建⽴Bluetooth连接(→48)
- *2* 选择相机的菜单

MENU → 「【设置】→ [蓝牙] → [远程唤醒] → [ON]

- *3* 将相机[ON/OFF]开关设为[OFF]
- 4 在智能手机上启动"Image App", 并将Bluetooth功能设置为 可连接的状态(待机状态)

5 操作智能手机

① 选择 [ 个]

② 洗择「谣控操作]

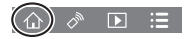

• 相机自动开启, 使其自动进行Wi-Fi连接。 (iOS设备)取决于智能⼿机的连接状态,可能需要在Wi-Fi设置 画面上更改连接的设备。按照智能手机上的屏幕信息更改设置。

### ■用智能手机关闭相机

① 选择 [ 〇 ]

- 2 洗择 [ **b** OFF]
- ●当「远程唤醒]设为「ON]时,即使相机已关闭, Bluetooth功 能也会继续⼯作,因此导致电池耗电。

## 使用智能手机操作相机快门钮(谣控拍摄)

需要无线连接:[Wi-Fi]

1 连接智能手机 (→46)

#### *2* 操作智能⼿机

如果相机已通过Bluetooth连接到智能手机, 请选择「<br /> →[遥控操作]。 (iOS设备)当您需要在Wi-Fi设置画⾯上更改连接的设备时,

请按照屏幕上的信息更改设置。

① 洗择 [ 2 ]

- 拍摄图像
	- 拍摄的图像将保存在相机中。
	- 某些设置不可用。

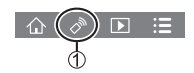

#### 仅通过Bluetooth连接使⽤智能⼿机操作快门钮

需要⽆线连接 :Bluetooth

- 1 与智能手机建立Rluetooth连接 (→48)
- *2* 操作智能⼿机
	- ① 选择 [ 个]

选择[快门遥控]

拍摄图像

•「快门遥控]仅在相机「ON/OFF]开关设到「ON]时才可用。

## 回放或保存相机中存储的图像,或将其上传到社交媒体网站

需要无线连接:[Wi-Fi]

- 1 连接智能手机 (→46)
- *2* 操作智能⼿机

如果相机已通过Bluetooth连接到智能手机, 请选择「< → [谣控操作]。

(iOS设备)当您需要在Wi-Fi设置画⾯上更改连接的设备时, 请按照屏幕上的信息更改设置。

① 选择 [  $\blacksquare$ ]

• 可以使用画面左上鱼的图标切换要显示的图 像所在的设备。选择「LUMIXT 可显示相机 上保存的图像。

## (回放图像)

②触摸图像时,将以较大的尺寸回放该图像

(保存和发送图像到SNS等WEB服务)

按住图像并拖动它

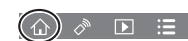

# 下载软件

下载并安装软件以通过计算机编辑和播放图像。

●要下载软件,必须将电脑连接到互联⽹。

● 在某些通讯环境中, 下载软件可能需要一段时间。

# PHOTOfunSTUDIO 10.0 AE (Windows® 10 / 8.1 / 7)

您可以将照片或动态影像保存到计算机中, 或者通过按照拍摄日期、 拍摄所用数码相机机型名称等, 对拍摄的图像进行分类, 来组织捕 获的图像。另外, 还可以修正照片、编辑动态影像或写入DVD。 该软件在2023年3月底前可供下载。

http://panasonic.jp/support/global/cs/soft/download/d\_pfs10ae.html

• 有关操作环境或操作方法等方面的详细说明, 请参阅"高级功 能使用说明书(PDF格式)"或"PHOTOfunSTUDIO"(PDF格式) **使用说明书。** 

SILKYPIX Developer Studio SE (Windows® 10 / 8.1 / 8 / 7, Mac OS X v10.6 - v10.11, macOS 10.12, macOS 10.13)

该软件可以制作和编辑RAW文件图像。编辑后的图像可以使用JPEG 或TIFF等文件格式保存, 这样就可在电脑等设备上显示。 http://www.isl.co.jp/SILKYPIX/chinese/p/

• 有关操作环境和如何使用SILKYPIX Developer Studio的详细说 明, 请参阅"帮助"或Ichikawa Soft Laboratory支持网站。

LoiLoScope 30天完整试用版(Windows® 10/8.1/8/7)

可轻松编辑动态影像。

http://loilo.tv/product/20

• 有关如何使用LoiLoScope及其操作环境的详细说明, 请阅读网 站上可下载的LoiLoScope说明书。

# 显示屏/取景器显示内容列表

• 以下图像是显示屏上的显示画面设置为 [ ......] (显示屏样式) 时的画面示例。

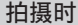

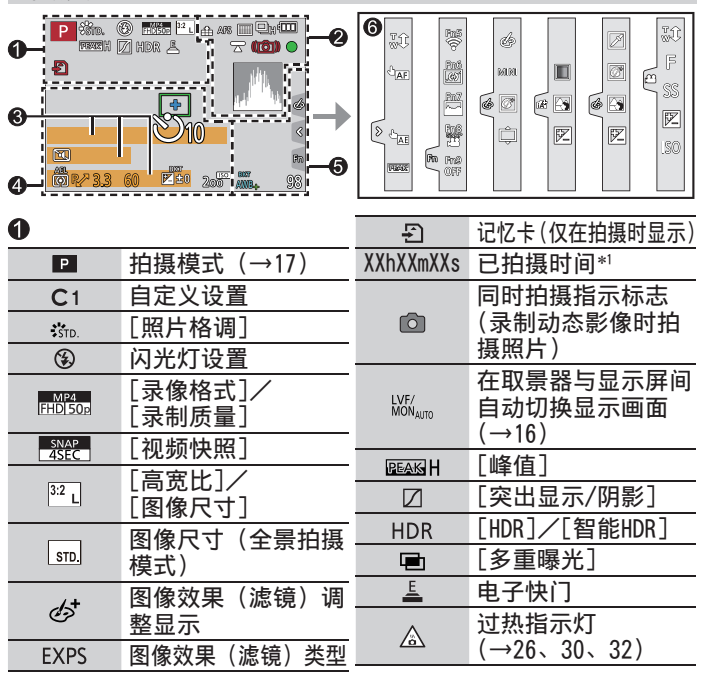

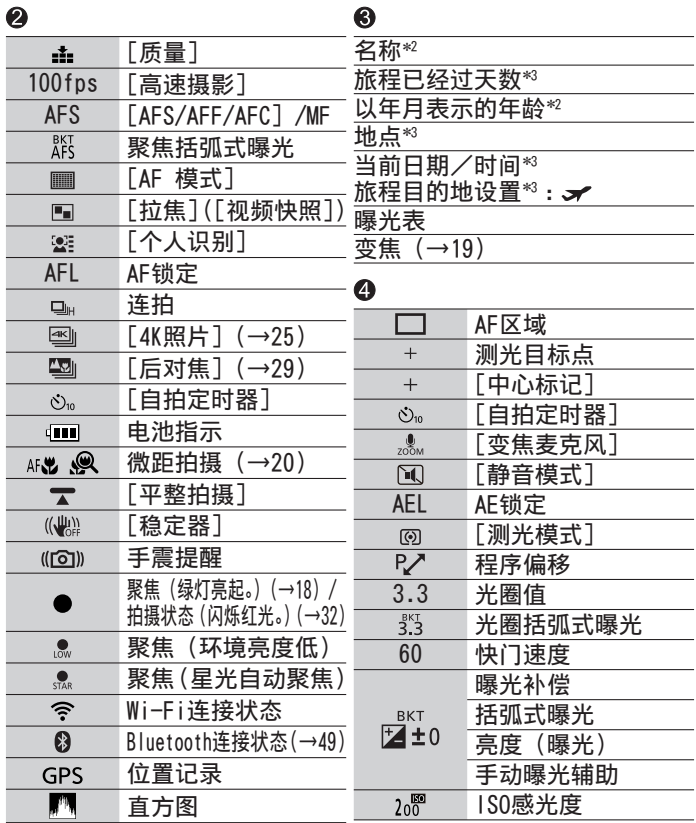

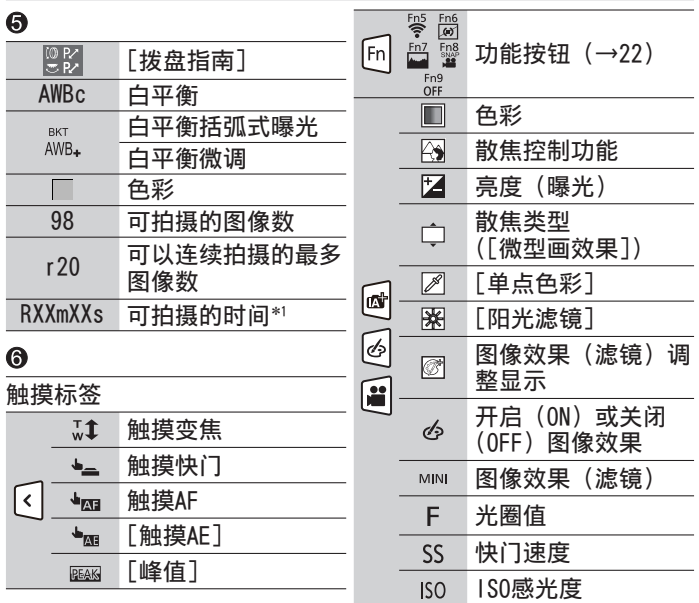

- \*'[h]、[m] 和 [s] 表示"时"、"分"和"秒"。
- \*'[h]、[m] 和 [s] 表示"时"、"分"和"秒"。<br>\*'如果设定了 [配置文件设置] 设置,当相机开启时,此信息会
- 显示约5秒钟。<br>\* 设置时钟后以及从回放模式切换到拍摄模式后,当相机开启时, 此信息会显示约5秒钟。
- 显示的直方图、放大倍率和数值等信息仅供参考。

# 问答 故障排除

- •执行 [设置] 菜单中的 [重设] 可能会解决问题。
- 有关详细信息, 请参阅"高级功能使用说明书 (PDF格式)"。 请接合本节中的说明一起阅读。

## 充电指示灯闪烁。

- 在温度极高或极低的场所充电。
	- → 请重新接上USB连接线(随机附送), 并在环境温度为10 ℃ 至30 ℃ (温度条件同样适用于电池本身) 的场所重试充电。
- 如果计算机的电源容量较低, 则无法充电。

## 对焦不佳。

- 主体在聚焦范围外。
- •「对焦/释放优先]设为「RELEASE]。(→42)
- •[快门AF]设为 $[OFF]$   $(\rightarrow 42)$
- AF锁定设置不正确。
- 如果镜头上有指纹或脏物, 聚焦位置可能会设定在镜头上, 而 非拍摄主体。

## 照片中的主体出现歪斜。

• 在电子快门模式、动态影像拍摄模式或4K照片拍摄模式下拍摄 移动的主体,有时照⽚中拍摄的主体会出现歪斜的情况。这是 作为相机摄像传感器的MOS传感器的特性所致。这不属于故障。

## 闪光灯不亮。

- 以下情况无法使用闪光灯。
	- 闪光灯已关闭。
	- 闪光灯设置为[ ](强制关闭闪光灯)。
- 将 [快门类型] 设为 [AUTO] 或 [MSHTR]。(→41)
- 将「静音模式]设为「OFF]。 $(\rightarrow 41)$

## 在荧光灯和LED灯具等照明下,可能会出现条纹或闪烁。

- 这是作为相机摄像传感器的MOS传感器的特性所致。这不属于 故障。
- 如要使用电子快门拍摄照片, 设置较低的快门速度可减少条纹。
- •采用动态影像拍摄模式拍摄时,如因荧光灯或LED灯具等照明 环境而出现明显的光线摇曳或条纹,可通过设置「闪烁削减] (→41) 和固定快门速度来减少这种情况。可选择如下快门速 度:[1/50]、[1/60]、[1/100] 或 [1/120]。采用创意视频模 式拍摄, 可手动设置快门速度。(→17)

#### 无法建立Wi-Fi连接。与无线电波的连接断开。

- 在无线LAN网络的通讯范围内使用。
- 本相机附近若有微波炉、无绳电话等采用2.4 GHz频率的设备 正在使用, 则无线电波可能会出现中断。 → 请在距离设备足够远的地方使用无线电波。
- 当电池指示闪烁红色时,将无法与其他设备建立连接,或者连<br>• 接将会中断。(显示「通讯错误]等信息。) 接将会中断。(显示「通讯错误]
- 将本机放在金属桌或金属架上时, 由于受无线电波的影响, 可 能不容易建立连接。使相机远离金属表面。

#### 镜头发出咔嗒噪音。

- 开关相机、伸缩镜头或操作光圈时, 可能会出现这种噪音。这 不属于故障。
- 在变焦操作或移动相机后, 如果亮度发生变化, 镜头可能会调 整光圈,从⽽可能产⽣噪⾳。这不属于故障。

# 规格

## 数码相机:安全注意事项

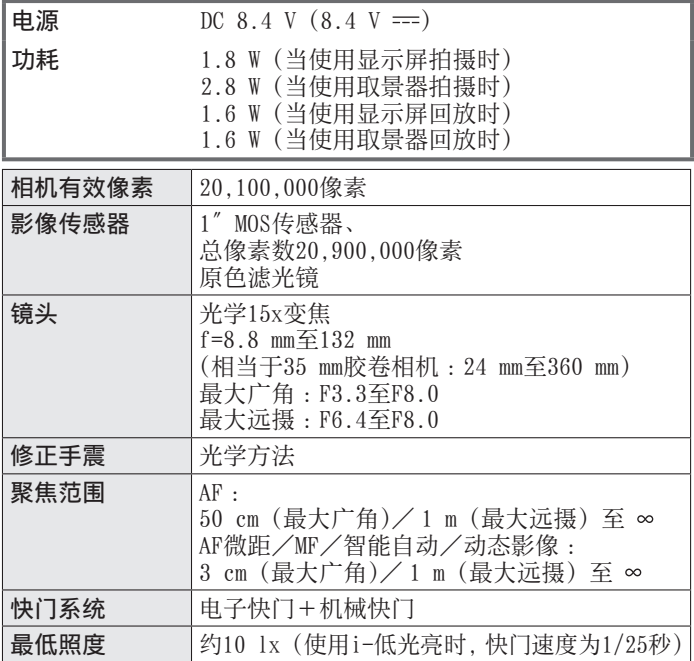

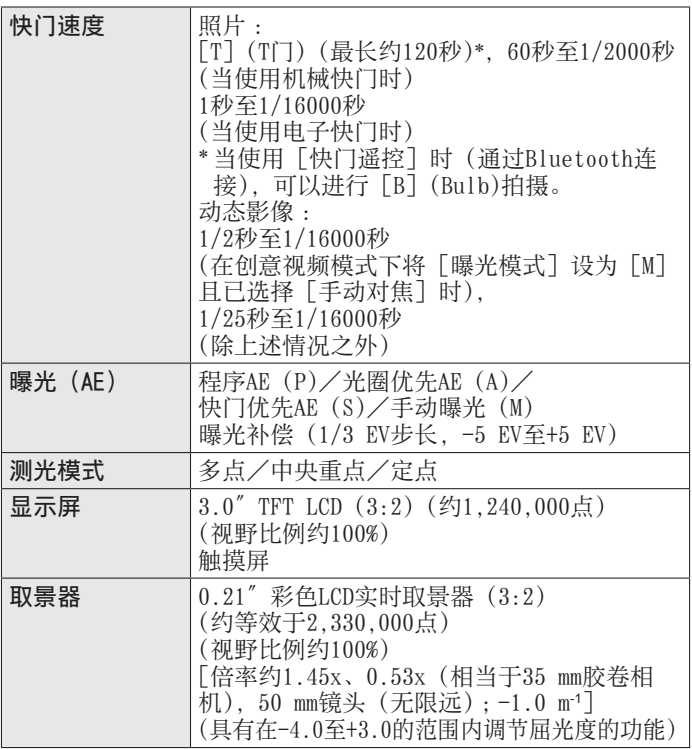

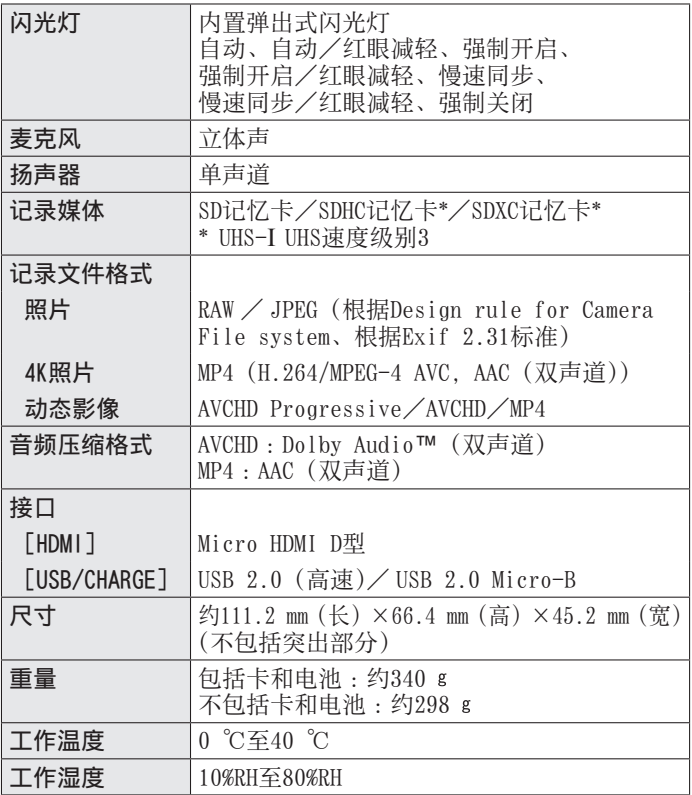

# ■无线发射器

# 无线LAN

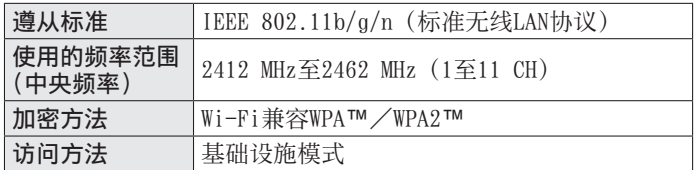

## Bluetooth功能

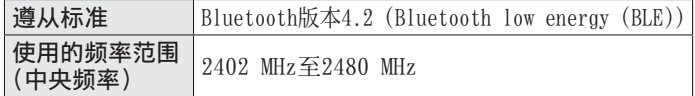

#### ■交流电源适配器

(Panasonic SAE0012C):安全注意事项

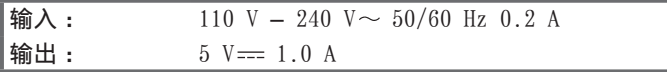

■电池组(锂离子)

(Panasonic DMW-BLG10GK):安全注意事项

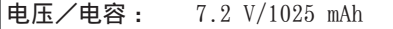

有关本产品(包括附件)的符号含义如下 :

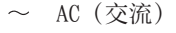

== DC (直流)

冋 II类设备(产品需采⽤双重绝缘结构。)

# 数码相机附件系统

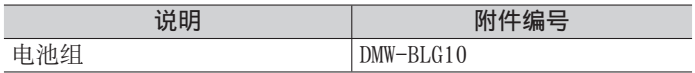

●部件编号为2018年2月最新编号。

●某些另售附件在某些国家可能⽆法提供。

本产品采用了以下软件:

- (1)由Panasonic Corporation⾃⾏开发的软件,
- (2)归第三⽅所有并且允许Panasonic Corporation使⽤的软件,
- (3) 经GNU General Public License, Version 2.0(GPL V2.0) 许可的软件。
- (4) 经GNU LESSER General Public License, Version 2.1(LGPL V2.1) 许可的软件, 和/或

(5)GPL V2.0和/或LGPL V2.1许可的软件以外的开源软件。 分发(3)-(5)类别的软件希望会有用,但没有任何形式的保证, 也没有对适销性或对于特定目的的适合性的暗示保证。请参阅选 择[MENU/SET]→[设置]→[版本显⽰]→[软件信息]所显 ⽰的详细的条款与条件。 ⾃产品交付起⾄少三(3)年内,Panasonic将为通过以下联系 信息联系我们的任何第三方提供对应源代码 (GPL V2.0或LGPL V2.1) 完整的可机读副本和各自的版权声明, 收取费用不超过执 ⾏源代码分发所需的物质成本。

联系信息: oss-cd-request@gg.jp.panasonic.com 源代码和版权声明可从下方网站免费获取。 https://panasonic.net/cns/oss/index.html

# 阅读使用说明书 (PDF格式)

"高级功能使用说明书(PDF格式)"提供更详细的操作说明。要阅 读该说明书,可从⽹站下载。

http://panasonic.jp/support/dsc/oi/index.html?model=DC-ZS220&dest=GK

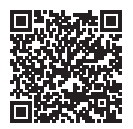

• 点击所需语言。

█通过相机确认URL和QR码

## MENU → 「【设置】→「在线使用手册】

### 设置: [显示URL] / [显示QR码]

• URL或QR码将显示在相机显示屏上。

●您需要使用Adobe Reader来浏览使用说明书 (PDF格式) 或者将 其打印出来。您可从以下网站下载并安装适用于您的操作系统 的Adobe Reader版本。(2018年2⽉最新信息) http://www.adobe.com/products/acrobat/readstep2.html

产品中有害物质的名称及含量

| 部件名称                 | 有害物质       |                                                     |                                                         |                                             |                                             |                 |
|----------------------|------------|-----------------------------------------------------|---------------------------------------------------------|---------------------------------------------|---------------------------------------------|-----------------|
|                      | 铅<br>(Pb)  | 汞<br>(Hg)                                           | 镉<br>(Cd)                                               | 六价铬<br>(Cr (VI))                            | 多溴联苯<br>(PBB)                               | 多溴二苯醚<br>(PBDE) |
| 构造<br>外壳、            | ∩          | $\left( \begin{array}{c} \cdot \end{array} \right)$ | (                                                       |                                             | Ξ.                                          | 0               |
| 镜头                   | $\times$   | $\left(\begin{array}{c} \end{array}\right)$         | $\left(\begin{smallmatrix}1\\1\end{smallmatrix}\right)$ | ∩                                           | ∩                                           | ∩               |
| 印刷基板<br>组件           | $\times$   | $\bigcirc$                                          | $\left(\begin{smallmatrix}1\\1\end{smallmatrix}\right)$ | ( )                                         | ◯                                           | $\zeta$         |
| 液晶面板                 | $\bigcirc$ | $\bigcirc$                                          | $($ )                                                   | $\left(\begin{array}{c} \end{array}\right)$ | $\left(\begin{array}{c} \end{array}\right)$ | $\bigcirc$      |
| LVF组件                | $\times$   | ∩                                                   | ∩                                                       | ∩                                           | ∩                                           | ∩               |
| 电池组                  | $\times$   | ∩                                                   | ∩                                                       | ∩                                           | ∩                                           | ∩               |
| 交流电源<br>适配器          | $\times$   | ◯                                                   | ( )                                                     | ( )                                         | ∩                                           |                 |
| USB连接线               | ∩          | C                                                   | <sub>(</sub>                                            | (                                           | Ω                                           | r i             |
| 本表格依据SJ/T11364的规定编制。 |            |                                                     |                                                         |                                             |                                             |                 |

· 表示该有害物质在该部件所有均质材料中的含量均在GB/ T26572规定的限量要求以下。

×:表示该有害物质至少在该部件的某一均质材料中的含量超出

GB/T26572规定的限量要求。<br>对于表示"×"的情况,属于欧 的情况, 属于欧盟RoHS指令的豁免项目。

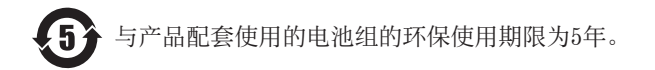

●SDXC 徽标是 SD-3C, LLC 的商标。

- ●HDMI、HDMI高清晰度多媒体接口以及HDMI标志是HDMI Licensing Administrator, Inc.在美国和其他国家的商标或注册商标。
- ●HDAVI Control™ 是 Panasonic Corporation 的商标。
- ●"AVCHD"、"AVCHD Progressive"和 "AVCHD Progressive"标 志是Panasonic Corporation和Sony Corporation的商标。
- ●杜比、杜比音效和双 D 符号是杜比实验室的注册商标。
- ●Adobe是Adobe Systems Incorporated在美国和/或其他国家的 商标或注册商标。
- ●Pentium是Intel Corporation在美国和/或其他国家的商标。
- ●Windows是Microsoft Corporation在美国和/或其他国家的注 册商标或商标。
- ●iMovie、Mac、OS X和macOS是Apple Inc.在美国和其他国家注册的商标。
- ●iPad、iPhone、iPod和iPod touch是Apple Inc.在美国和其他 国家注册的商标。
- ●App Store是Apple Inc.的服务标记。
- ●Android是Google Inc.的商标或注册商标。
- ●Bluetooth® 字标及徽标均为 Bluetooth SIG.Inc.所有的注册 商标, Panasonic Corporation在被许可后方能使用这些商标。 其它商标和商号归其各⾃的所有者所有。
- ●Wi-Fi CERTIFIED™商标是Wi-Fi Alliance®的认证标记。
- ●Wi-Fi Protected Setup™商标是Wi-Fi Alliance®的认证标记。
- ●"Wi-Fi®"是Wi-Fi Alliance®的注册商标。
- ●"Wi-Fi Protected Setup™"、"WPA™"和"WPA2™"是Wi-Fi Alliance®的商标。
- ●QR Code是DENSO WAVE INCORPORATED的注册商标。
- ●本产品使用 DynaComware Corporation 的"DynaFont"。
- DynaFont 是 DynaComware Taiwan Inc. 的注册商标。
- ●本说明书中所述的其他名称、公司名称和产品名称为各相关公 司的商标或注册商标。

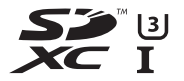

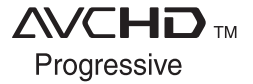

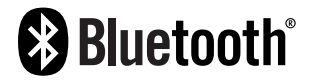

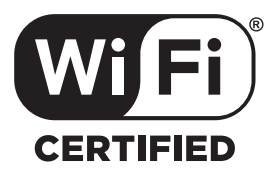

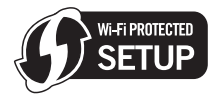

厦门松下电子信息有限公司 中国福建省厦门市火炬高技术产业开发区 原产地 :中国 标准代号 :**Q/XMSX 122**

2018年3⽉发⾏ 在中国印刷